# Oracle® Cloud

# Using the Zendesk Adapter with Oracle Integration Generation 2

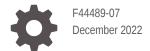

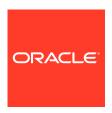

Oracle Cloud Using the Zendesk Adapter with Oracle Integration Generation 2,

F44489-07

Copyright © 2021, 2022, Oracle and/or its affiliates.

Primary Author: Oracle Corporation

This software and related documentation are provided under a license agreement containing restrictions on use and disclosure and are protected by intellectual property laws. Except as expressly permitted in your license agreement or allowed by law, you may not use, copy, reproduce, translate, broadcast, modify, license, transmit, distribute, exhibit, perform, publish, or display any part, in any form, or by any means. Reverse engineering, disassembly, or decompilation of this software, unless required by law for interoperability, is prohibited.

The information contained herein is subject to change without notice and is not warranted to be error-free. If you find any errors, please report them to us in writing.

If this is software, software documentation, data (as defined in the Federal Acquisition Regulation), or related documentation that is delivered to the U.S. Government or anyone licensing it on behalf of the U.S. Government, then the following notice is applicable:

U.S. GOVERNMENT END USERS: Oracle programs (including any operating system, integrated software, any programs embedded, installed, or activated on delivered hardware, and modifications of such programs) and Oracle computer documentation or other Oracle data delivered to or accessed by U.S. Government end users are "commercial computer software," "commercial computer software documentation," or "limited rights data" pursuant to the applicable Federal Acquisition Regulation and agency-specific supplemental regulations. As such, the use, reproduction, duplication, release, display, disclosure, modification, preparation of derivative works, and/or adaptation of i) Oracle programs (including any operating system, integrated software, any programs embedded, installed, or activated on delivered hardware, and modifications of such programs), ii) Oracle computer documentation and/or iii) other Oracle data, is subject to the rights and limitations specified in the license contained in the applicable contract. The terms governing the U.S. Government's use of Oracle cloud services are defined by the applicable contract for such services. No other rights are granted to the U.S. Government.

This software or hardware is developed for general use in a variety of information management applications. It is not developed or intended for use in any inherently dangerous applications, including applications that may create a risk of personal injury. If you use this software or hardware in dangerous applications, then you shall be responsible to take all appropriate fail-safe, backup, redundancy, and other measures to ensure its safe use. Oracle Corporation and its affiliates disclaim any liability for any damages caused by use of this software or hardware in dangerous applications.

Oracle®, Java, and MySQL are registered trademarks of Oracle and/or its affiliates. Other names may be trademarks of their respective owners.

Intel and Intel Inside are trademarks or registered trademarks of Intel Corporation. All SPARC trademarks are used under license and are trademarks or registered trademarks of SPARC International, Inc. AMD, Epyc, and the AMD logo are trademarks or registered trademarks of Advanced Micro Devices. UNIX is a registered trademark of The Open Group.

This software or hardware and documentation may provide access to or information about content, products, and services from third parties. Oracle Corporation and its affiliates are not responsible for and expressly disclaim all warranties of any kind with respect to third-party content, products, and services unless otherwise set forth in an applicable agreement between you and Oracle. Oracle Corporation and its affiliates will not be responsible for any loss, costs, or damages incurred due to your access to or use of third-party content, products, or services, except as set forth in an applicable agreement between you and Oracle.

## Contents

### Preface

| Audience                                                                  | \   |
|---------------------------------------------------------------------------|-----|
| Documentation Accessibility                                               | \   |
| Diversity and Inclusion                                                   | \   |
| Related Resources                                                         | V   |
| Conventions                                                               | V   |
| Understand the Zendesk Adapter                                            |     |
| Zendesk Adapter Capabilities                                              | 1-1 |
| What Application Version Is Supported?                                    | 1-1 |
| Workflow to Create and Add a Zendesk Adapter Connection to an Integration | 1-2 |
| Create a Zendesk Adapter Connection                                       |     |
| Prerequisites for Creating a Connection                                   | 2-1 |
| Create a Connection                                                       | 2-2 |
| Configure Connection Properties                                           | 2-3 |
| Configure Connection Security                                             | 2-3 |
| Test the Connection                                                       | 2-4 |
| Upload an SSL Certificate                                                 | 2-4 |
| Add the Zendesk Adapter Connection to an Integration                      |     |
| Basic Info Page                                                           | 3-1 |
| Trigger Conditions Page                                                   | 3-1 |
| Invoke Action Page                                                        | 3-2 |
| Invoke Operations Page                                                    | 3-2 |
| Summary Page                                                              | 3-3 |
| Implement Common Patterns Using the Zendesk Adapter                       |     |
| Synchronize Zendesk Tickets With ServiceNow Incidents                     | 4-1 |
|                                                                           |     |

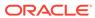

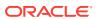

### **Preface**

This guide describes how to configure this adapter as a connection in an integration in Oracle Integration.

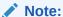

The use of this adapter may differ depending on the features you have, or whether your instance was provisioned using Standard or Enterprise edition. These differences are noted throughout this guide.

#### **Topics:**

- Audience
- Documentation Accessibility
- Diversity and Inclusion
- Related Resources
- Conventions

#### **Audience**

This guide is intended for developers who want to use this adapter in integrations in Oracle Integration.

## **Documentation Accessibility**

For information about Oracle's commitment to accessibility, visit the Oracle Accessibility Program website at http://www.oracle.com/pls/topic/lookup?ctx=acc&id=docacc.

#### **Access to Oracle Support**

Oracle customers that have purchased support have access to electronic support through My Oracle Support. For information, visit http://www.oracle.com/pls/topic/lookup? ctx=acc&id=info Or visit http://www.oracle.com/pls/topic/lookup?ctx=acc&id=trs if you are hearing impaired.

## **Diversity and Inclusion**

Oracle is fully committed to diversity and inclusion. Oracle respects and values having a diverse workforce that increases thought leadership and innovation. As part of our initiative to build a more inclusive culture that positively impacts our employees, customers, and

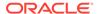

partners, we are working to remove insensitive terms from our products and documentation. We are also mindful of the necessity to maintain compatibility with our customers' existing technologies and the need to ensure continuity of service as Oracle's offerings and industry standards evolve. Because of these technical constraints, our effort to remove insensitive terms is ongoing and will take time and external cooperation.

#### Related Resources

See these Oracle resources:

- Oracle Cloud
  - http://cloud.oracle.com
- Using Integrations in Oracle Integration Generation 2
- Using the Oracle Mapper with Oracle Integration Generation 2

#### Conventions

The following text conventions are used in this document:

| Convention | Meaning                                                                                                    |
|------------|----------------------------------------------------------------------------------------------------|
| boldface   | Boldface type indicates graphical user interface elements associated with an action, or terms defined in text or the glossary.         |
| italic     | Italic type indicates book titles, emphasis, or placeholder variables for which you supply particular values.                          |
| monospace  | Monospace type indicates commands within a paragraph, URLs, code in examples, text that appears on the screen, or text that you enter. |

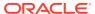

1

## Understand the Zendesk Adapter

Review the following conceptual topics to learn about the Zendesk Adapter and how to use it as a connection in integrations in Oracle Integration. A typical workflow of adapter and integration tasks is also provided.

#### **Topics:**

- Zendesk Adapter Capabilities
- What Application Version Is Supported?
- Workflow to Create and Add a Zendesk Adapter Connection to an Integration

## Zendesk Adapter Capabilities

The Zendesk Adapter enables you to create an integration with a Zendesk application. You can configure the Zendesk Adapter as an invoke connection in an integration in Oracle Integration.

The Zendesk Adapter provides the following benefits:

- Provides metadata caching support.
- Provides trigger (source) connection support and enables you to set ticket conditions for the trigger to run and receive notifications whenever a ticket is created or updated.
- Provides invoke (target) connection support for performing the following types of actions against the selected module and operation:
  - Create or Update (create or update records in Zendesk)
  - Query (get records from Zendesk)
  - Delete (delete records from Zendesk)
  - Bulk Import (import bulk records into Zendesk)
- Supports Zendesk APIs protected using OAuth 2.0 three-legged authentication.

The Zendesk Adapter is one of many predefined adapters included with Oracle Integration. You can configure the Zendesk Adapter as a trigger or invoke connection in an integration in Oracle Integration.

## What Application Version Is Supported?

For information about which application version is supported by this adapter, see the Connectivity Certification Matrix.

See Connectivity Certification Matrix.

# Workflow to Create and Add a Zendesk Adapter Connection to an Integration

You follow a very simple workflow to create a connection with an adapter and include the connection in an integration in Oracle Integration.

This table lists the workflow steps for both adapter tasks and overall integration tasks, and provides links to instructions for each step.

| Step | Description                                                                                                    | More Information                                                                                                    |
|------|----------------------------------------------------------------------------------------------------|----------------------------------------------------------------------------------------------------|
| 1    | Access Oracle Integration.                                                                                                    | Go to https://instance_URL/ic/home                                                                                                    |
| 2    | Create the adapter connections for the applications you want to integrate. The connections can be reused in multiple integrations and are typically created by the administrator. | Create a Zendesk Adapter<br>Connection                                                                                                    |
| 3    | Create the integration. When you do this, you add trigger (source) and invoke (target) connections to the integration.                                                            | Understand Integration Creation and Best Practices in <i>Using Integrations in Oracle Integration Generation 2</i> and Add the Zendesk Adapter Connection to an Integration.                        |
| 4    | Map data between the trigger connection data structure and the invoke connection data structure.                                                                                  | Map Data in Using Integrations in<br>Oracle Integration Generation 2                                                                                                    |
| 5    | (Optional) Create lookups that map the different values used by those applications to identify the same type of object (such as gender codes or country codes).                   | Manage Lookups in Using<br>Integrations in Oracle Integration<br>Generation 2                                                                                                    |
| 6    | Activate the integration.                                                                                                    | Activate Integrations in Using<br>Integrations in Oracle Integration<br>Generation 2                                                                                                    |
| 7    | Monitor the integration on the dashboard.                                                                                                    | Monitor Integrations in Using<br>Integrations in Oracle Integration<br>Generation 2                                                                                                    |
| 8    | Track payload fields in messages during runtime.                                                                                                    | Assign Business Identifiers for<br>Tracking Fields in Messages and<br>Manage Business Identifiers for<br>Tracking Fields in Messages in Using<br>Integrations in Oracle Integration<br>Generation 2 |
| 9    | Manage errors at the integration level, connection level, or specific integration instance level.                                                                                 | Manage Errors in Using Integrations in Oracle Integration Generation 2                                                                                                    |

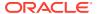

## Create a Zendesk Adapter Connection

A connection is based on an adapter. You define connections to the specific cloud applications that you want to integrate. The following topics describe how to define connections.

#### **Topics:**

- Prerequisites for Creating a Connection
- Create a Connection
- · Upload an SSL Certificate

## Prerequisites for Creating a Connection

You must satisfy the following prerequisites to create a connection with the Zendesk Adapter:

#### **Create an OAuth Client**

Log in to your Zendesk admin account and click Admin (

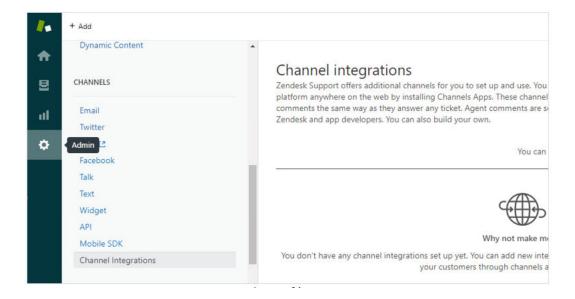

- 2. Under Channels, select API.
- 3. Click the OAuth Clients tab, and then click Add OAuth Client.

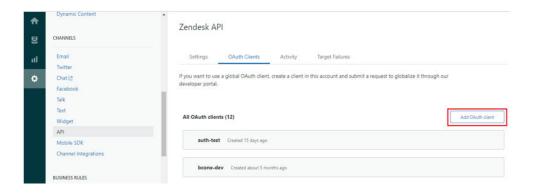

- 4. Enter the relevant information to create a client:
  - Client Name: Enter a name for your app. You must enter this value in the Client Id field when you configure security for your Zendesk Adapter connection in Oracle Integration. See Configure Connection Security.
  - Redirect URLs: Enter the redirect URL or URLs in the following format:

https://{OIC\_Host}:{OIC\_SSL\_PORT}/icsapis/agent/oauth/callback

- 5. Click Save.
  - The system generates the client secret.
- Copy the secret value. You must enter this value in the Client Secret field when you configure security for your Zendesk Adapter connection in Oracle Integration. See Configure Connection Security.
- 7. Click Save.

#### Create a Connection

Before you can build an integration, you have to create the connections to the applications with which you want to share data.

To create a connection in Oracle Integration:

- 1. In the left navigation pane, click **Home** > **Integrations** > **Connections**.
- 2. Click Create.

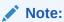

You can also create a connection in the integration canvas of:

- An orchestrated integration (See Define Inbound Triggers and Outbound Invokes.)
- A basic routing integration (See Add a Trigger (Source) Connection.)
- 3. In the Create Connection Select Adapter dialog, select the adapter to use for this connection. To find the adapter, scroll through the list, or enter a partial or full name in the **Search** field and click

Q

Search.

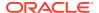

- 4. In the Create Connection dialog, enter the information that describes this connection.
  - a. Enter a meaningful name to help others find your connection when they begin to create their own integrations. The name you enter is automatically added in capital letters to the **Identifier** field. If you modify the identifier name, don't include blank spaces (for example, SALES OPPORTUNITY).
  - **b.** Enter optional keywords (tags). You can search on the connection keywords on the Connections page.
  - c. Select the role (direction) in which to use this connection (trigger, invoke, or both). Only the roles supported by the adapter are displayed for selection. When you select a role, only the connection properties and security policies appropriate to that role are displayed on the Connections page. If you select an adapter that supports both invoke and trigger, but select only one of those roles, you'll get an error when you try to drag the adapter into the section you didn't select. For example, let's say you configure a connection for the Oracle Service Cloud (RightNow) Adapter as only an invoke. Dragging the adapter to a trigger section in the integration produces an error.
  - d. Enter an optional description of the connection.
- 5. Click Create.

Your connection is created. You're now ready to configure the connection details, such as connection properties, security policies, connection login credentials, and (for certain connections) agent group.

### **Configure Connection Properties**

Enter connection information so your application can process requests.

- 1. Go to the **Connection Properties** section.
- 2. In the **Zendesk Host** field, enter the Zendesk instance host name. For example:

```
your\_subdomain. \verb|zendesk.com| \\
```

#### **Configure Connection Security**

Configure security for your Zendesk Adapter connection.

- 1. Go to the Security section.
- 2. In the **Client Id** field, enter the client ID that you obtained after performing the steps in the prerequisites section. See Create an OAuth Client.
- 3. In the **Client Secret** field, enter the client secret that you obtained after performing the steps in the prerequisites section. See Create an OAuth Client.
- 4. (Optional) In the Scope field, enter write to perform a create or update operation. To perform a create or update operation on a particular module, enter module\_name:write (for example, users:write, tickets:write, and organizations:write). For multiple modules, you must ensure that space-separated or comma-separated scopes are provided in this field. For example, enter:
  - module\_name1:write module\_name2:write
  - module\_name1:write,module\_name2:write

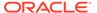

If you do not provide any value for the scope, read is added by default. The default scope is read, which is required to access metadata APIs such as the following:

- GET /api/v2/ticket fields
- GET /api/v2/user fields
- GET /api/v2/organization fields
- Click Provide Consent to verify the connection properties and get an access token.

The Zendesk application login page is displayed.

- **6.** Enter your Zendesk login credentials.
- 7. Once you see an access allowed message, you can test your connection.

#### Test the Connection

Test your connection to ensure that it's configured successfully.

 In the page title bar, click Test. What happens next depends on whether your connection uses a Web Services Description Language (WSDL) file.

| If Your<br>Connection | Then                                                                                                    |
|-----------------------|----------------------------------------------------------------------------------------------------|
| Doesn't use a WSDL    | The test starts automatically and validates the inputs you provided for the connection.                                                                                                    |
| Uses a WSDL           | A dialog prompts you to select the type of connection testing to perform:                                                                                                    |
|                       | <ul> <li>Validate and Test: Performs a full validation of the WSDL, including processing of the imported schemas and WSDLs. Complete validation can take several minutes depending on the number of imported schemas and WSDLs. No requests are sent to the operations exposed in the WSDL.</li> <li>Test: Connects to the WSDL URL and performs a syntax check on the WSDL. No requests are sent to the operations exposed in the WSDL.</li> </ul> |

- 2. Wait for a message about the results of the connection test.
  - If the test was successful, then the connection is configured properly.
  - If the test failed, then edit the configuration details you entered. Check for typos, verify URLs and credentials, and download the diagnostic logs for additional details. Continue to test until the connection is successful.
- 3. When complete, click Save.

## Upload an SSL Certificate

Certificates are used to validate outbound SSL connections. If you make an SSL connection in which the root certificate does not exist in Oracle Integration, an exception is thrown. In that case, you must upload the appropriate certificate. A certificate enables Oracle Integration to connect with external services. If the external

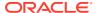

endpoint requires a specific certificate, request the certificate and then upload it into Oracle Integration.

To upload an SSL certificate:

In the left navigation pane, click Home > Settings > Certificates.
 All certificates currently uploaded to the trust store are displayed in the Certificates dialog. The

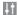

link enables you to filter by name, certificate expiration date, status, type, category, and installation method (user-installed or system-installed). Certificates installed by the system cannot be deleted.

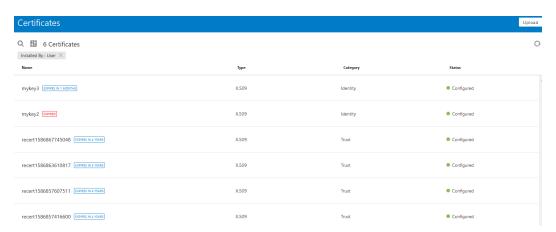

- Click **Upload** at the top of the page.The Upload Certificate dialog box is displayed.
- 3. Enter an alias name and optional description.
- 4. In the **Type** field, select the certificate type. Each certificate type enables Oracle Integration to connect with external services.
  - X.509 (SSL transport)
  - SAML (Authentication & Authorization)
  - PGP (Encryption & Decryption)

#### X.509 (SSL transport)

- 1. Select a certificate category.
  - a. Trust: Use this option to upload a trust certificate.
    - Click Browse, then select the trust file (for example, .cer or .crt) to upload.
  - b. Identity: Use this option to upload a certificate for two-way SSL communication.
    - i. Click **Browse**, then select the keystore file (.jks) to upload.
    - ii. Enter the comma-separated list of passwords corresponding to key aliases.

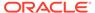

#### Note:

When an identity certificate file (JKS) contains more than one private key, all the private keys must have the same password. If the private keys are protected with different passwords, the private keys cannot be extracted from the keystore.

- iii. Enter the password of the keystore being imported.
- c. Click Upload.

#### **SAML (Authentication & Authorization)**

- Note that Message Protection is automatically selected as the only available certificate category and cannot be deselected. Use this option to upload a keystore certificate with SAML token support. Create, read, update, and delete (CRUD) operations are supported with this type of certificate.
- 2. Click Browse, then select the certificate file (.cer or .crt) to upload.
- 3. Click Upload.

#### **PGP (Encryption & Decryption)**

- Select a certificate category. Pretty Good Privacy (PGP) provides cryptographic
  privacy and authentication for communication. PGP is used for signing, encrypting,
  and decrypting files. You can select the private key to use for encryption or
  decryption when configuring the stage file action.
  - a. **Private**: Uses a private key of the target location to decrypt the file.
    - i. Click **Browse**, then select the PGP file to upload.
    - ii. Enter the PGP private key password.
  - b. **Public**: Uses a public key of the target location to encrypt the file.
    - i. Click Browse, then select the PGP file to upload.
    - ii. In the **ASCII-Armor Encryption Format** field, select **Yes** or **No. Yes** shows the format of the encrypted message in ASCII armor. ASCII armor is a binary-to-textual encoding converter. ASCII armor formats encrypted messaging in ASCII. This enables messages to be sent in a standard messaging format. This selection impacts the visibility of message content. **No** causes the message to be sent in binary format.
    - iii. From the **Cipher Algorithm** list, select the algorithm to use. Symmetric-key algorithms for cryptography use the same cryptographic keys for both encryption of plain text and decryption of cipher text.
  - c. Click Upload.

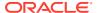

# Add the Zendesk Adapter Connection to an Integration

When you drag the Zendesk Adapter into the trigger or invoke area of an integration, the Adapter Endpoint Configuration Wizard is invoked. This wizard guides you through configuration of the Zendesk Adapter endpoint properties.

The following sections describe the wizard pages that guide you through configuration of the Zendesk Adapter as a trigger or invoke in an integration.

#### **Topics:**

- · Basic Info Page
- Trigger Conditions Page
- Invoke Action Page
- Invoke Operations Page
- Summary Page

## **Basic Info Page**

You can enter a name and description on the Basic Info page of each adapter in your integration.

| Element                                 | Description                                                                                                    |
|-----------------------------------------|----------------------------------------------------------------------------------------------------|
| What do you want to call your endpoint? | Provide a meaningful name so that others can understand the responsibilities of this connection. You can include English alphabetic characters, numbers, underscores, and hyphens in the name. You can't include the following characters: |
|                                         | No blank spaces (for example, My Inbound Connection)                                                                                                    |
|                                         | <ul> <li>No special characters (for example, #;83&amp; or righ(t) now4)</li> <li>except underscores and hyphens</li> </ul>                                                                                                    |
|                                         | No multibyte characters                                                                                                    |
| What does this endpoint do?             | Enter an optional description of the connection's responsibilities. For example:                                                                                                    |
|                                         | This connection receives an inbound request to synchronize account information with the cloud application.                                                                                                    |

## **Trigger Conditions Page**

Specify the ticket conditions that must be met for the trigger to run.

 Trigger should meet ALL of the following conditions: All trigger conditions must be met for the trigger to run. • Trigger should meet ANY of the following conditions: Either condition must be met for the trigger to run.

| Element  | Description                                                                                                  |
|----------|----------------------------------------------------------------------------------------------------|
| Field    | Select the application field names to use in the condition.                                                  |
| Operator | Select the operator to use for the trigger condition. Available operators depend on the field name selected. |
| Value    | Enter or select the value. A trigger condition value is the value to which the selected field is compared.   |
| Remove   | Click to remove the selected condition.                                                                      |

## **Invoke Action Page**

Select the type of action to perform.

| Element            | Description                                                                                                    |
|--------------------|----------------------------------------------------------------------------------------------------|
| Select action type | <ul> <li>Query information: Retrieves information from the Zendesk<br/>application corresponding to the selected module and<br/>operation.</li> </ul>                                                                                                    |
|                    | <ul> <li>Create, update, or delete information: Creates a new<br/>record, updates an existing record, or deletes a record in/<br/>from the Zendesk application. Operations such as Create<br/>Ticket, Update User, Permanently Delete a Ticket, and so<br/>on are performed.</li> </ul> |
|                    | <ul> <li>Import bulk data: Imports a large volume of records into<br/>Zendesk (for example, Bulk Update Users and Update<br/>Tickets in Batches).</li> </ul>                                                                                                    |

## **Invoke Operations Page**

Select the module and operation to perform on the Zendesk application.

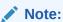

If you cannot see one or more custom fields in the mapper or API response after you configured the operations related to the Tickets module, you must regenerate the Zendesk endpoint to see the missing fields.

| Element                                                                                         | Description                                                 |
|-------------------------------------------------------------------------------------------------|-------------------------------------------------------------|
| Select Create, Update or Delete                                                                 | Displays the following options: Create, Update, and Delete. |
| (Displayed if the Create, update, or delete information option is selected on the Action page.) |                                                             |

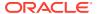

| Element                                                         | Description                                                                                                    |
|-----------------------------------------------------------------|----------------------------------------------------------------------------------------------------|
| Select module                                                   | Select a module, such as <b>Tickets</b> , <b>Users</b> , <b>Organization</b> , and so on.                         |
| Filter by module name                                           | Type the initial letters of the module name to filter the display of names in the list.                           |
| Select operation                                                | Select an operation name, such as Create Ticket.                                                                  |
| Filter by operation name                                        | Type the initial letters of the operation name to filter the display of names in the list.                        |
| Specify the number of records per page (Default:20 and Max:100) | Enter a numerical value between 1 - 100 as the number of records to return per API call. The default value is 20. |

# **Summary Page**

You can review the specified adapter configuration values on the Summary page.

| Element | Description                                                                                                    |
|---------|----------------------------------------------------------------------------------------------------|
| Summary | Displays a summary of the configuration values you defined on previous pages of the wizard.                                                                                                    |
|         | The information that is displayed can vary by adapter. For some adapters, the selected business objects and operation name are displayed. For adapters for which a generated XSD file is provided, click the XSD link to view a read-only version of the file. |
|         | To return to a previous page to update any values, click the appropriate tab in the left panel or click <b>Back</b> .                                                                                                    |
|         | To cancel your configuration details, click Cancel.                                                                                                    |

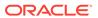

4

# Implement Common Patterns Using the Zendesk Adapter

You can use the Zendesk Adapter to implement the following common pattern.

#### **Topics:**

- Synchronize Zendesk Tickets With ServiceNow Incidents
- Synchronize ServiceNow Incidents and Attachments with Zendesk

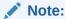

Oracle Integration offers a number of pre-assembled solutions, known as recipes, that provide you with a head start in building your integrations. You can start with a recipe, and then customize it to fit your needs and requirements. Depending upon the solution provided, a variety of adapters are configured in the pre-assembled solutions.

See the Recipes page on the Oracle Help Center.

## Synchronize Zendesk Tickets With ServiceNow Incidents

This use case describes how to use the Zendesk Adapter to synchronize Zendesk tickets updated at or after a certain time with ServiceNow incidents. The tickets updated in Zendesk are fetched and the details of the ticket are added as an incident in ServiceNow. This implementation pattern provides an overview of the steps.

- 1. Create a scheduled orchestrated integration.
- **2.** Create a schedule variable to store the last run time.

```
$lastrun=""
```

- 3. Drag and drop an assign action and create two variables:
  - Flag variable to check whether the loop has completed or not:

```
$flag="false"
```

• Link variable to store the next page's value:

```
$link=""
```

4. Drag a while action and specify the condition as follows:

```
$flag="false"
```

- 5. Drag a Zendesk Adapter and configure it as follows.
  - a. On the Basic info page, provide an endpoint name, and click **Next**.
  - **b.** On the Action page, select **Query information**, and click **Next**.
  - c. On the Operations page, select the Tickets module and Search Zendesk Modules operation, provide a value for the number of records per page, and click Done.
  - d. On the Summary page, review your selections, and click **Done**.
- **6.** In the mapper, enter the following expression for the **Query** request parameter.

```
concat (dvm:lookupValue ("tenant/resources/dvms/
Zendesk_Query_Parameter",
"QueryParameter", "Query", "zendesk", "" ), xp20:format-dateTime
($lastrun, "[Y001]-[M01]-[D01]" ) )
```

Lookups are used here to pass the value type:ticket updated>= to the parameter query.

- 7. Drag a for-each action and assign **results** as the repeating element.
- 8. Drag a ServiceNow Adapter and configure it as follows:
  - a. On the Basic info page, provide an endpoint name, and click **Next**.
  - b. On the Action page, select Query Information, and click Next.
  - c. On the Operations page, select the **Get one or more records from the** selected **Module/Table based on provided filter parameters** operation, **Incident** application, and **Incident** module.
  - d. On the Summary page, review your selections, and click **Done**.
- 9. Perform the required mapping.
- 10. Drag a switch action into the canvas to check whether or not sys id contains data.

```
sys id=0.0
```

When  ${\tt sys\_id}$  is null, the incident is created. Otherwise, the existing incident is updated.

**11.** Drag a switch action and assign a condition to check whether or not <code>next\_page</code> contains data.

```
next page != ""
```

a. If the condition statement evaluates to true, assign the link and flag variables as follows:

```
$link="next_page"
$flag="false"
```

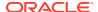

**b.** If the condition statement evaluates to false, assign the flag variable as follows:

**12.** Update the specified lastrun variable as follows:

\$lastrun=startTime

**13.** When complete, save and activate the integration.

The completed integration looks as follows.

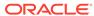

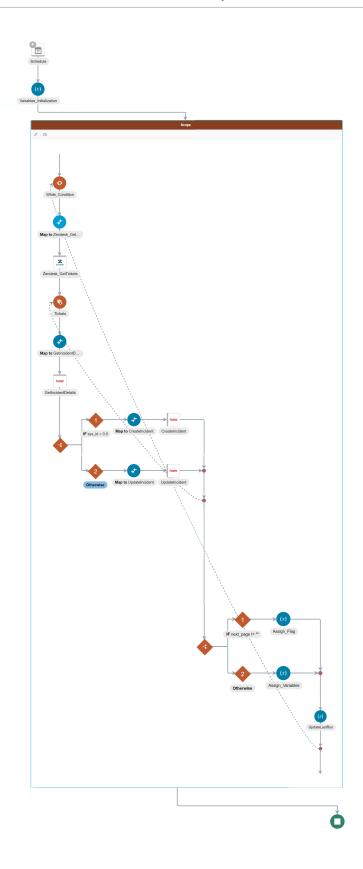

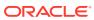

# Synchronize ServiceNow Incidents and Attachments with Zendesk

This use case describes how to use the Zendesk Adapter to synchronize a ServiceNow incident and attachments with Zendesk. The details of the incident are added as a ticket in Zendesk, along with the attachments. This implementation pattern provides an overview of the steps.

- 1. Create an app-driven orchestrated integration.
- 2. Drag a ServiceNow Adapter into the integration canvas and configure it as follows:
  - a. On the Basic info page, provide an endpoint name, and click Next.
  - On the Applications page, select the Incident application, the Incident module, and click Next.
  - c. On the Fields page, select the required fields, and click Next.
  - d. On the Conditions Page, select Created, and click Next.
  - e. On the Response page, click Next.
  - f. On the Summary page, review your selections, and click **Done**.
- 3. Drag an assign action into the integration canvas and create three variables:
  - Flag variable to check whether the loop is completed or not:

```
$flag="false"
```

Link variable to store the next page's value:

```
$link=""
```

Token variable to store the attachment token:

```
$token=""
```

4. Drag a while action into the integration canvas and specify the following condition:

```
$flag !="true"
```

- 5. Drag a ServiceNow Adapter into the integration canvas and configure it as follows:
  - a. On the Basic Info page, provide an endpoint name, and click Next.
  - **b.** On the Action page, select **Attachment Information**.
  - c. On the Operations page, select the Retrieve attachment /s metadata of a record /s operation, the Multiple Attachments Metadata option, and click Next.
  - d. Review your selections on the Summary page.
- Drag a for-each action into the integration canvas and assign result as the repeating element.
- 7. Drag a ServiceNow Adapter into the integration canvas and configure it as follows:

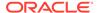

- a. On the Basic Info page, provide an endpoint name, and click Next.
- **b.** On the Action page, select **Attachment Information**.
- c. On the Operations page, select the **Download attachment of a specific record from the module/table** operation, and click **Next**.
- d. Review your selections on the Summary page.
- 8. Perform the required mapping.
- Drag a Zendesk Adapter connection into the integration canvas and configure the endpoint.
  - a. On the Basic Info page, provide an endpoint name, and click Next.
  - **b.** On the Action page, select **Create, update or delete Information**.
  - c. On the Operations page, select the Tickets module, the Upload Attachment operation, and click Next.
  - d. Review your selections on the Summary page.
- **10.** Drag an assign action into the integration canvas and assign a value to the token parameter as follows:

```
$token=token
```

11. Drag a switch action into the integration canvas to check whether or not link and Pagination Object contain data.

```
link !=0.0
count( PaginationObject) !=0.0
```

a. If the condition statement evaluates to true, assign the link and flag variables as follows:

```
$link=link
$flag="false"
```

b. If the condition statement evaluates to false, assign the flag variable as follows:

```
$flag="true"
```

- **12.** Drag a Zendesk Adapter connection into the integration canvas and configure the endpoint.
  - a. On the Basic Info page, provide an endpoint name, and click **Next**.
  - **b.** On the Action page, select **Create**, **update or delete Information**.
  - c. On the Operations page, select the Tickets module, the Create Ticket operation, and click Next.
  - d. Review your selections on the Summary page.
- 13. Perform the required mapping.
- **14.** When complete, save and activate the integration.

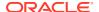

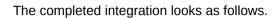

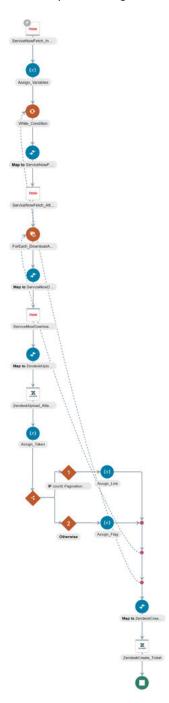

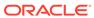